Open Internet Explorer on any PC within Chemistry (you can use the Login PCs in the MS lab – these will already be linked to RA).

Enter RA address http://152.78.196.118/RemoteAnalyzer/login.aspx

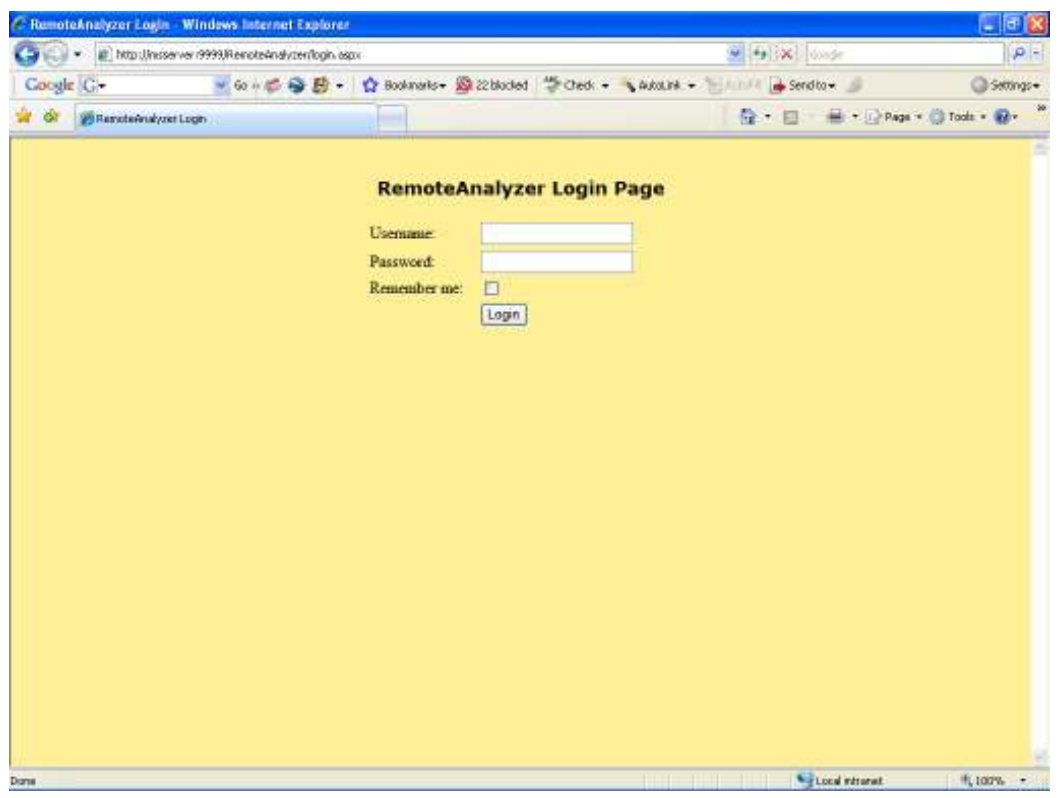

Enter your Username and Password

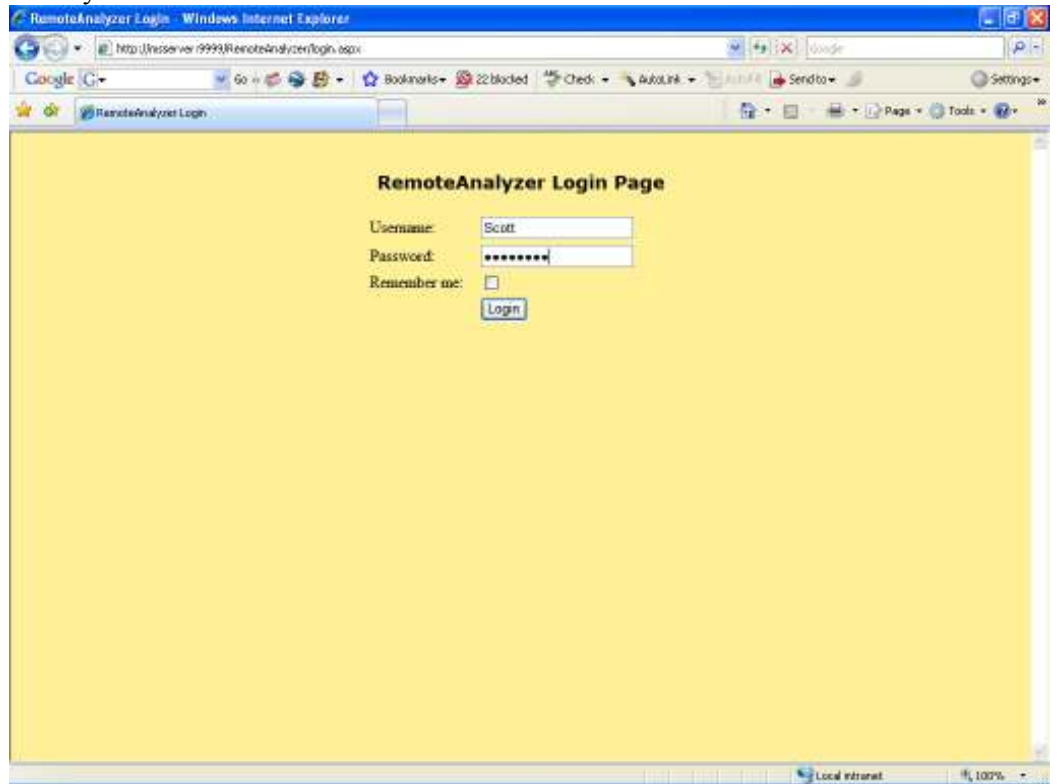

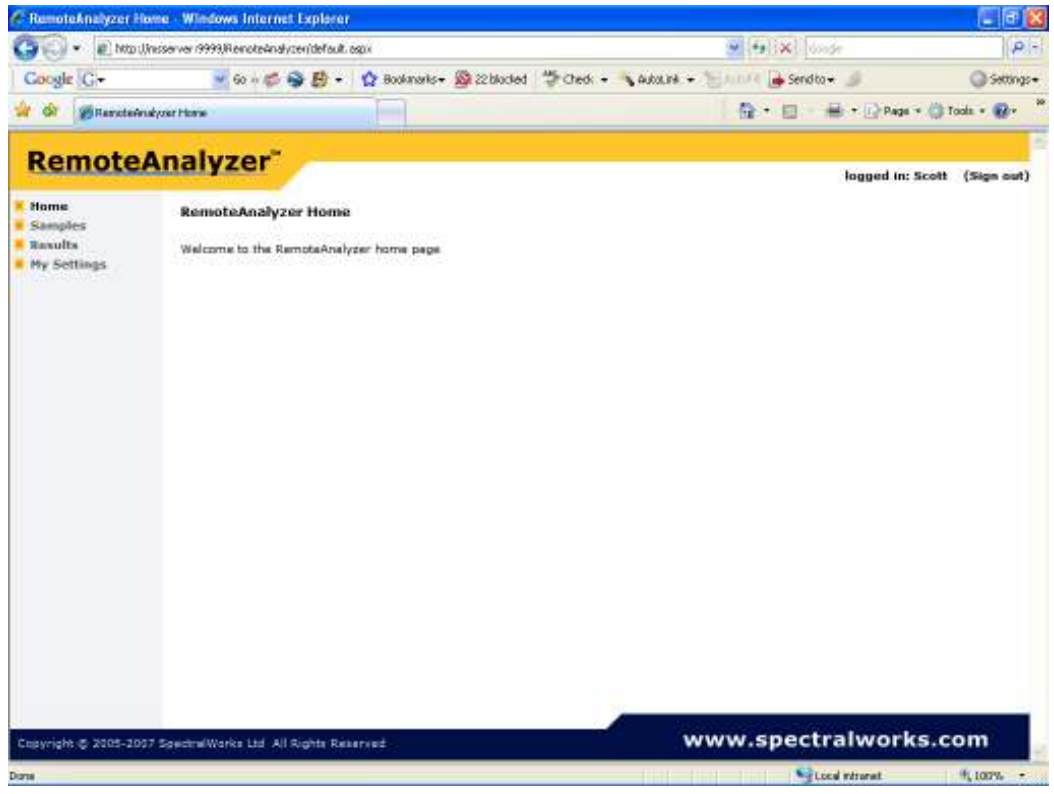

To log a sample onto the system click on Samples

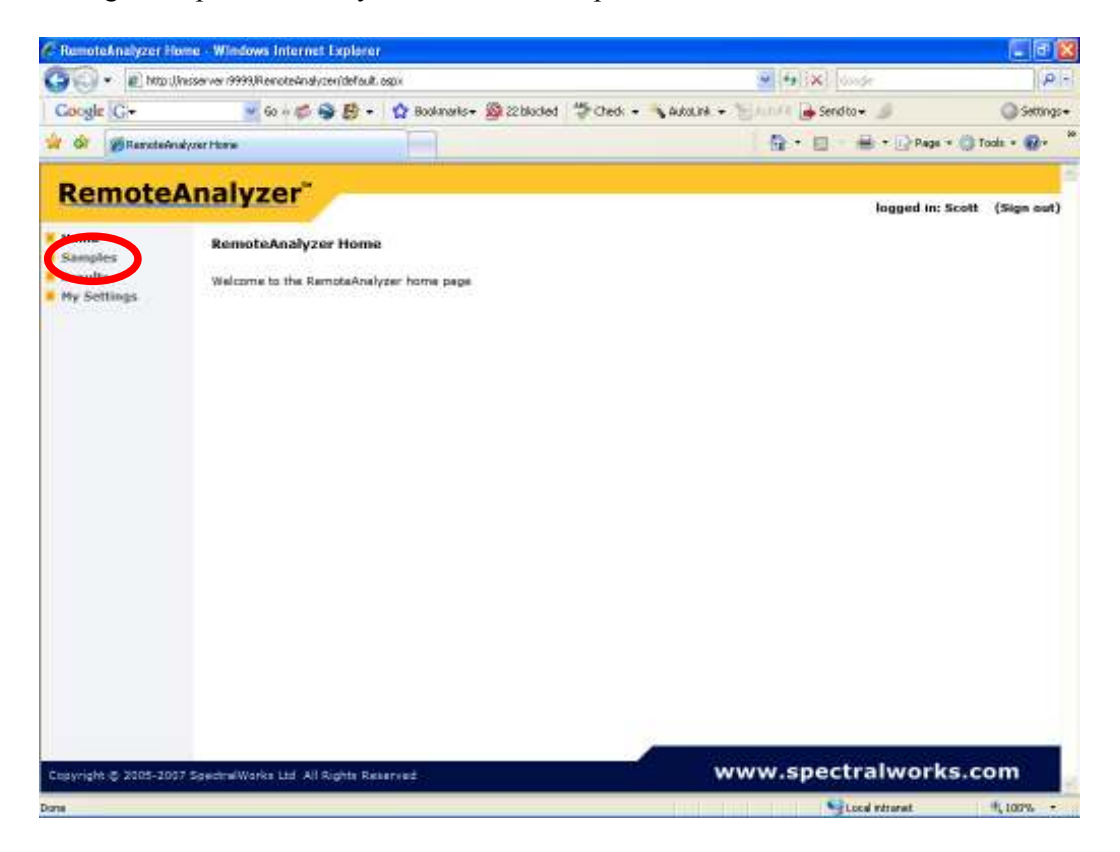

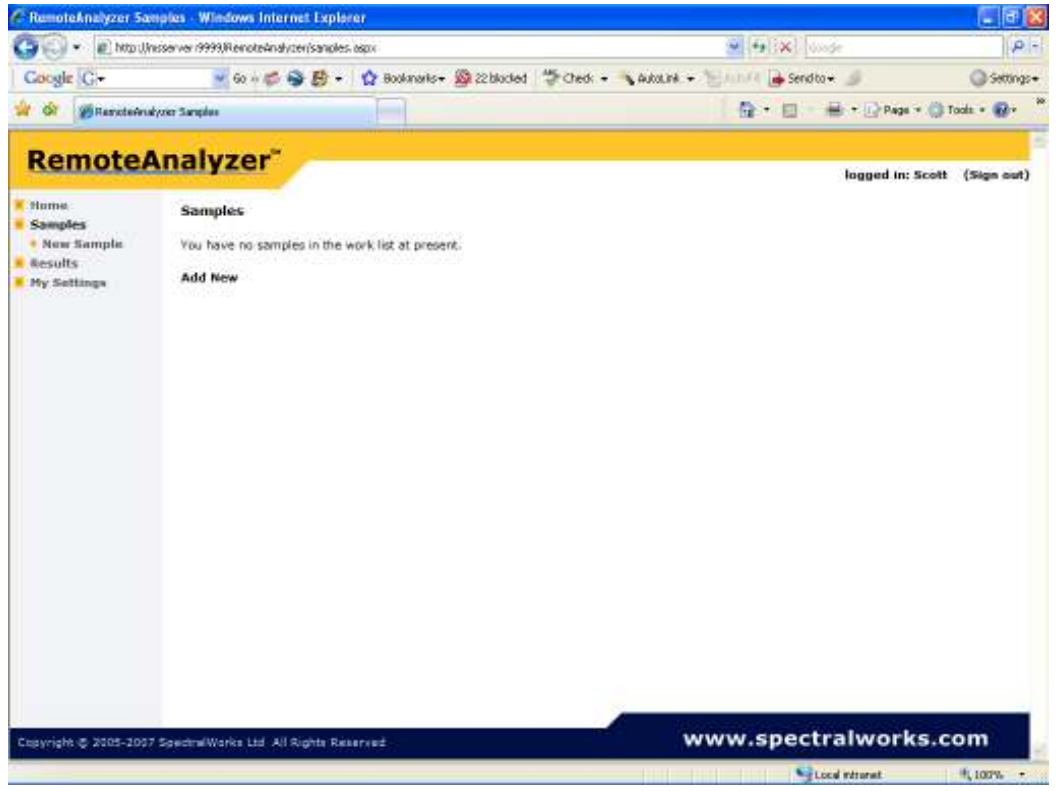

Click on Add New

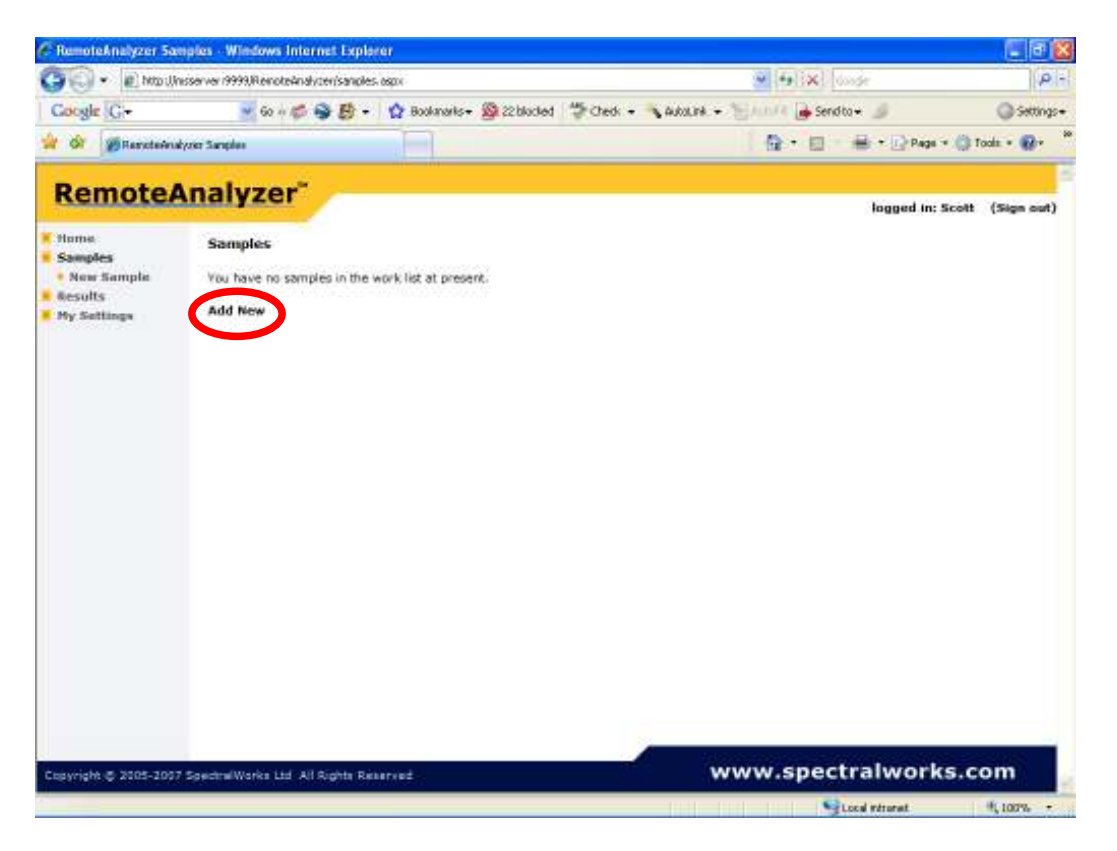

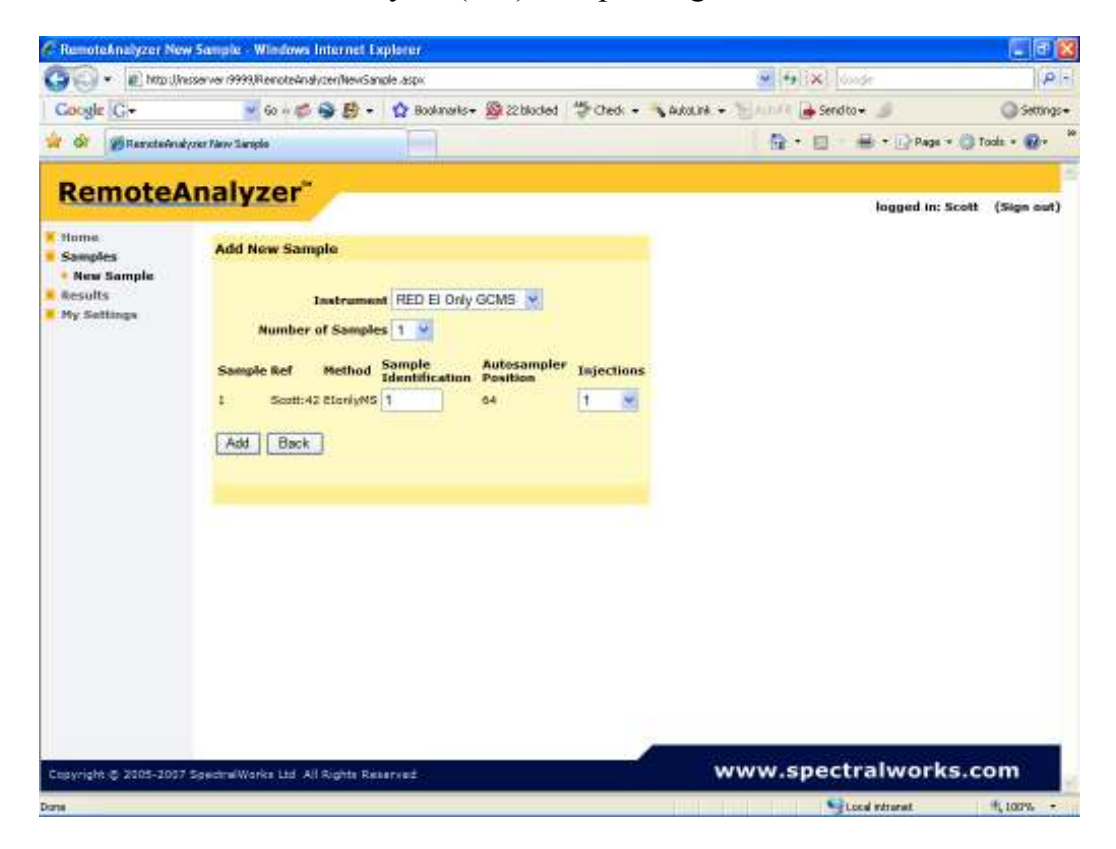

Pick Instrument/method

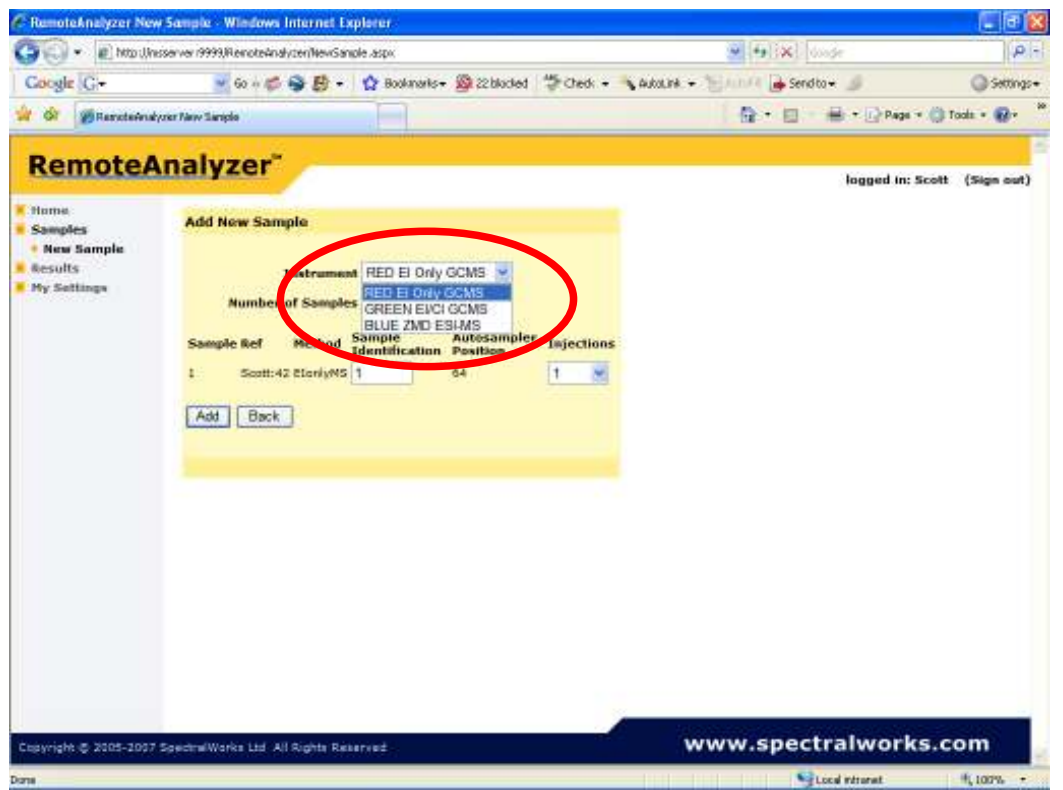

Note instruments are colour coded for your convenience.

Choose number of samples

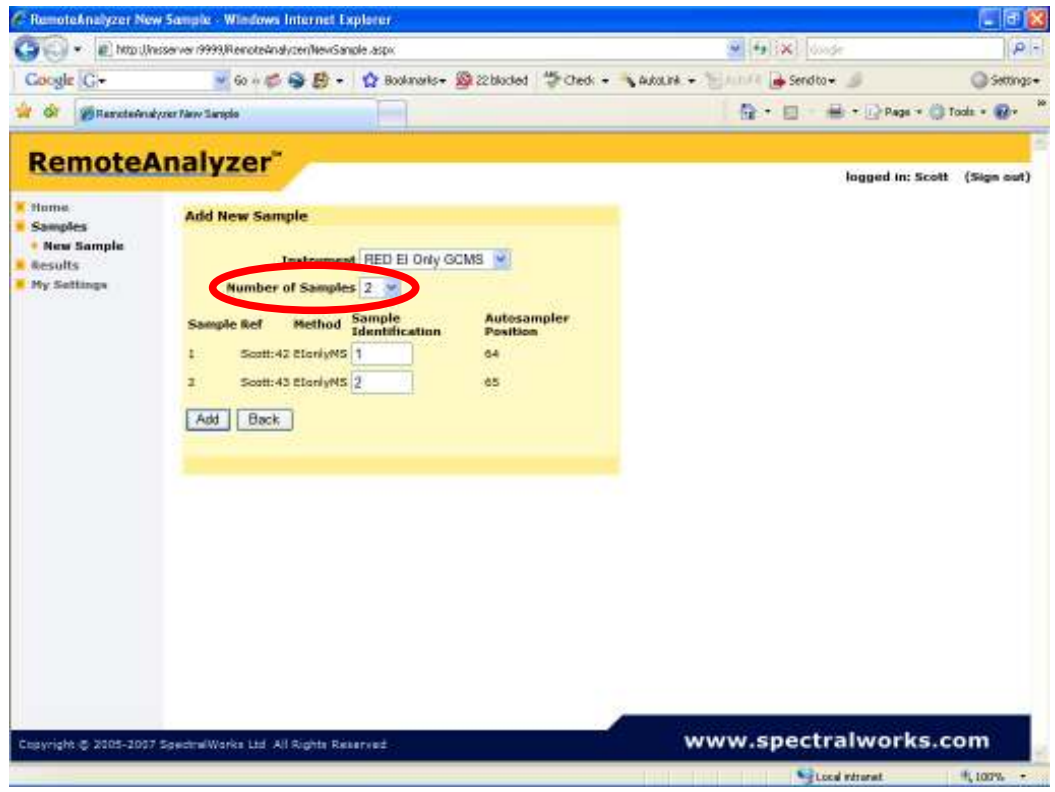

Enter Sample Identification – your sample reference numbers

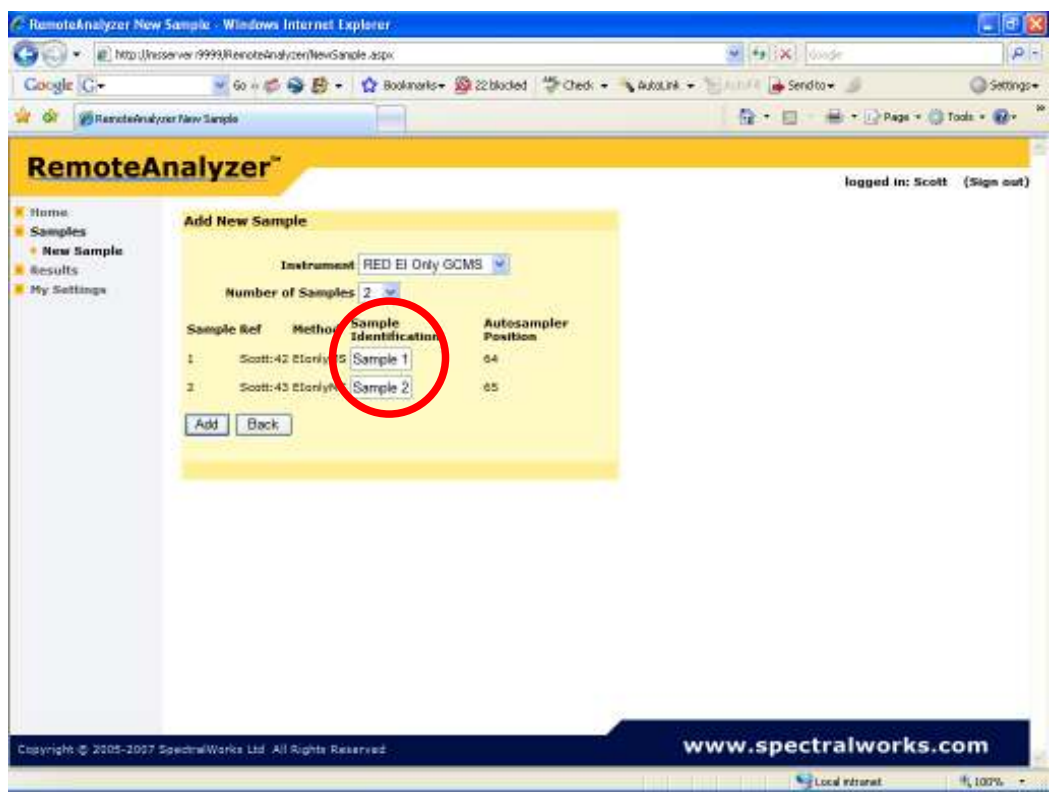

Add your samples to the instrument worklist

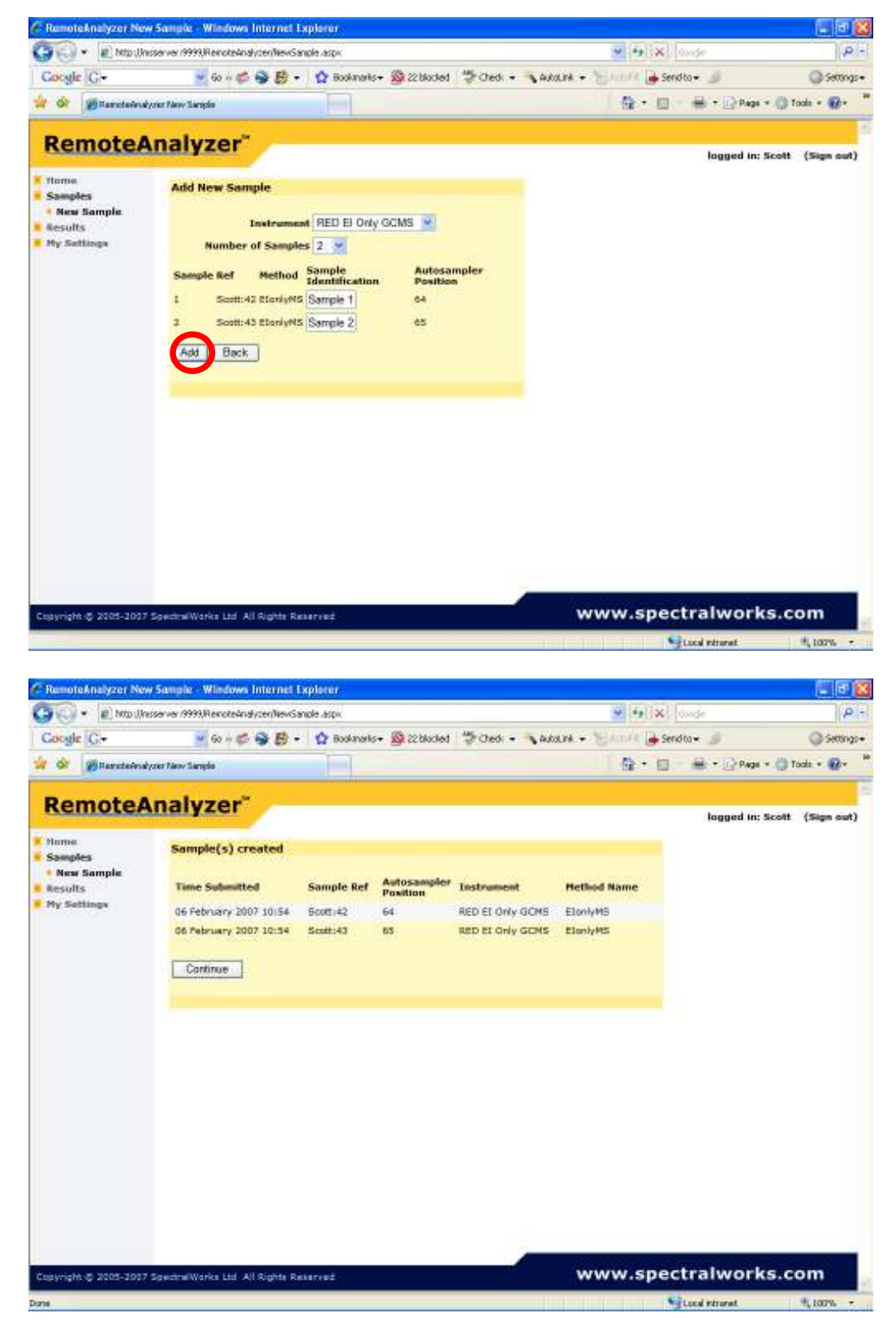

Click Continue

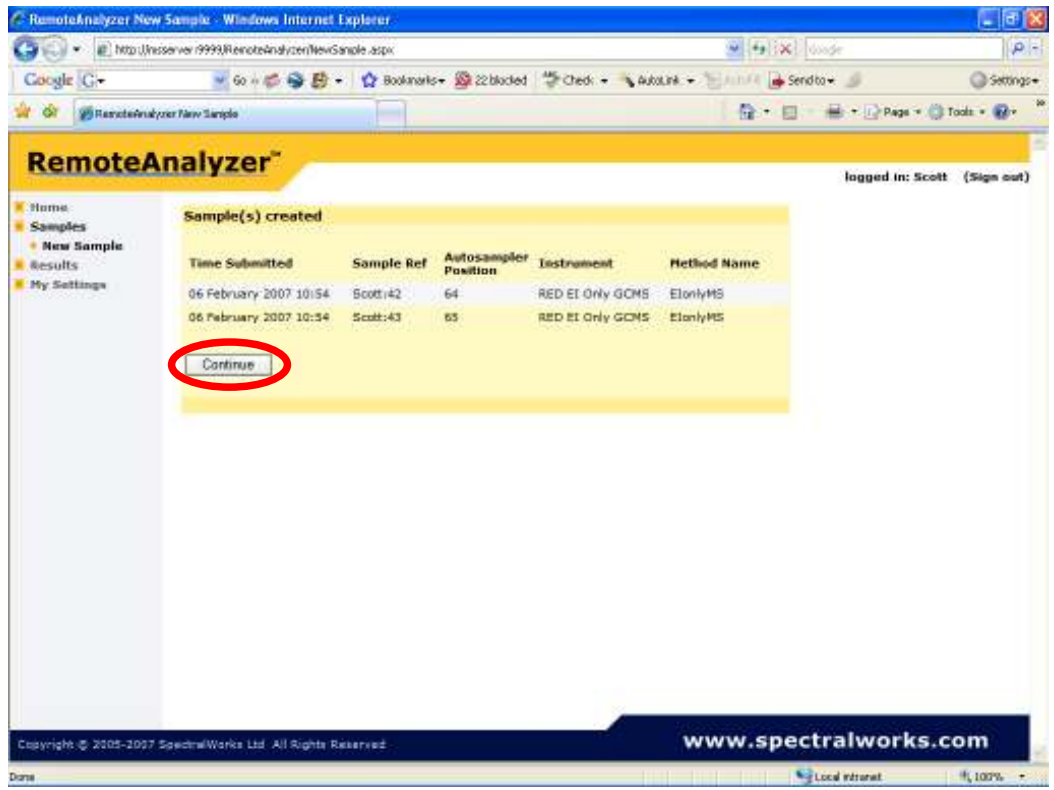

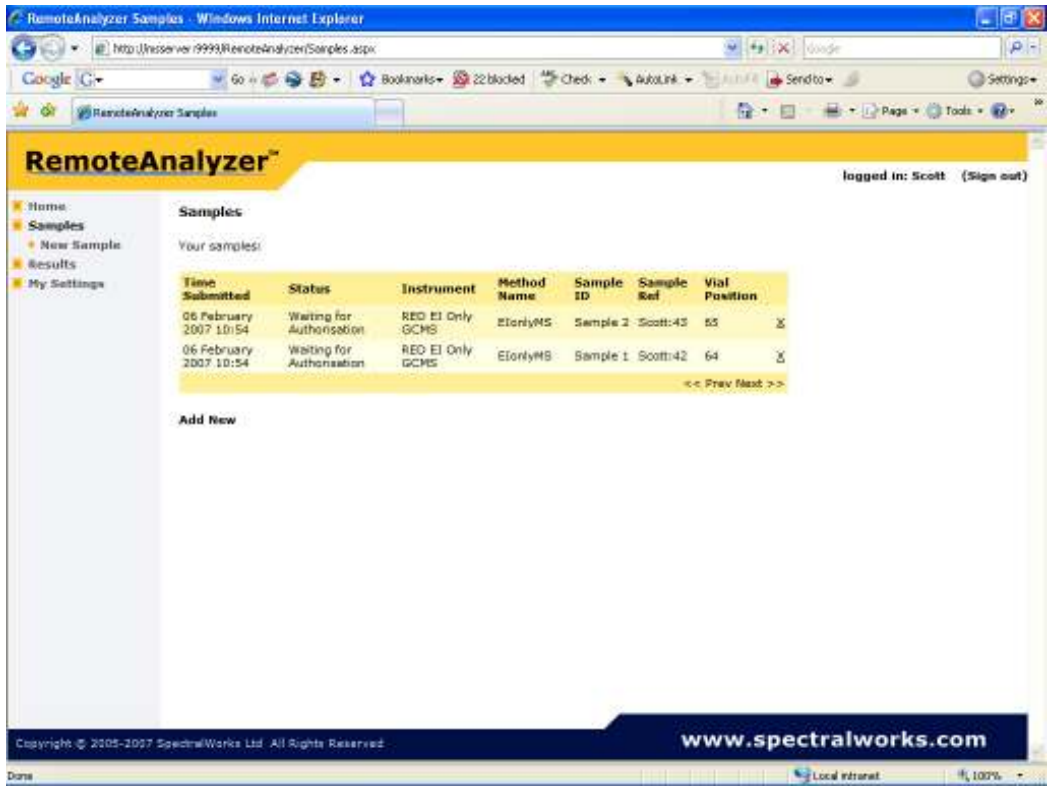

Your samples are now in the queue. If you wish to delete your sample from the queue click on the X after the vial position.

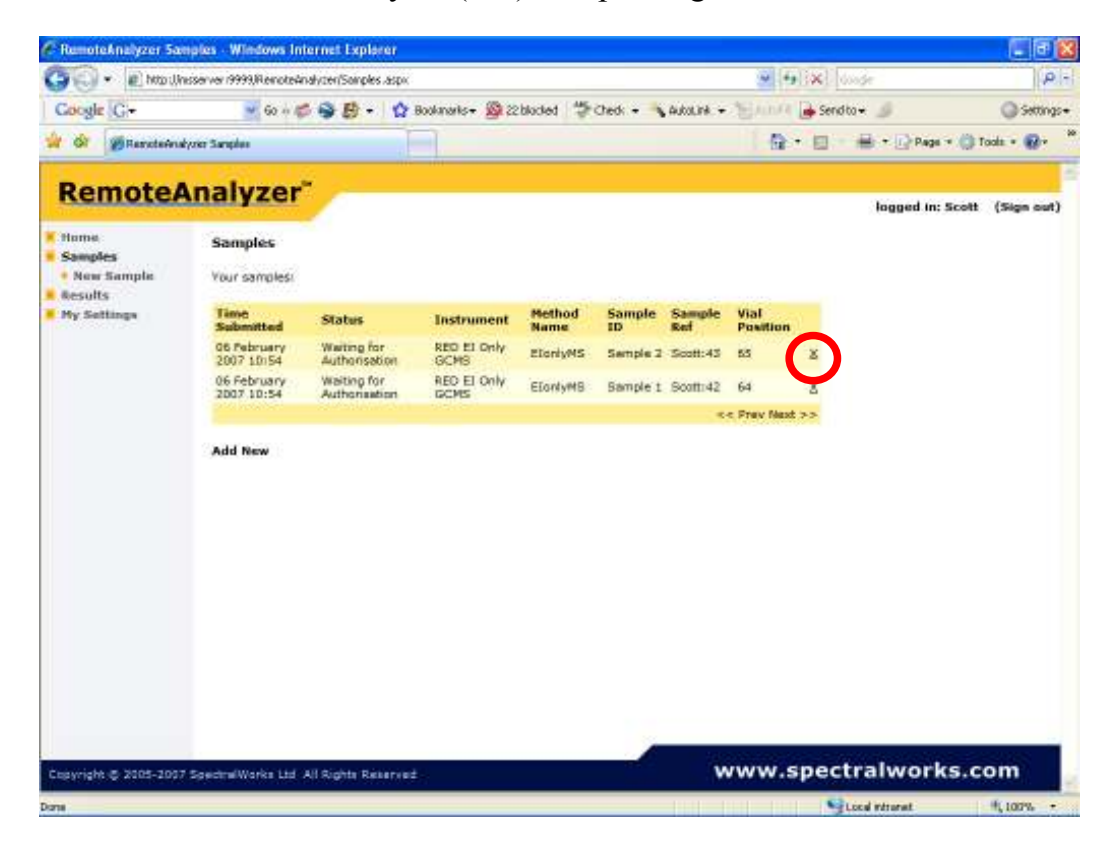

Data acquisition will not start until you authorise your samples on the Black Login PC in the MS lab (between the two GCMS systems (Red & Green)). Note only complete the authorise procedure after the sample has been placed in the correct autosampler (vial) position.

To authorise sample:

Log on to your account and go to Samples, see start of this document, (on PC between Red & Green.)

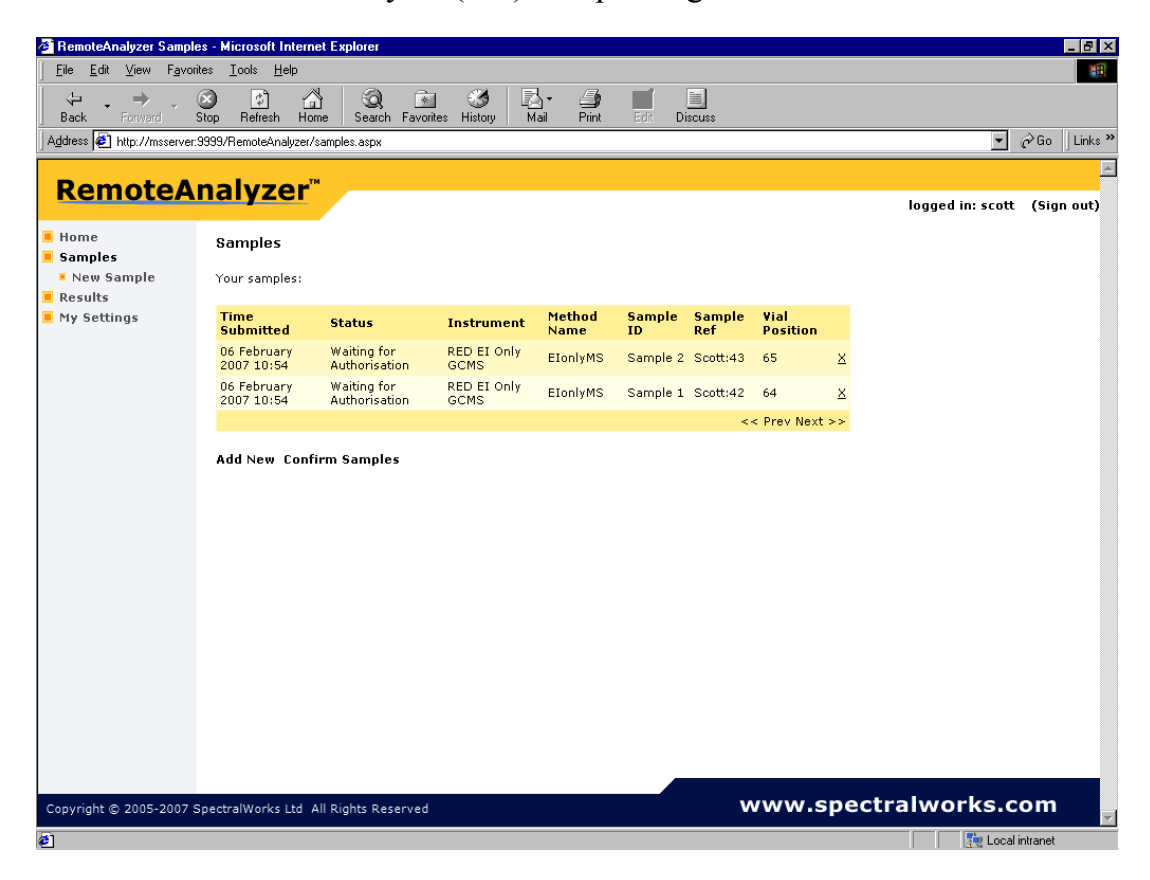

Confirm your samples

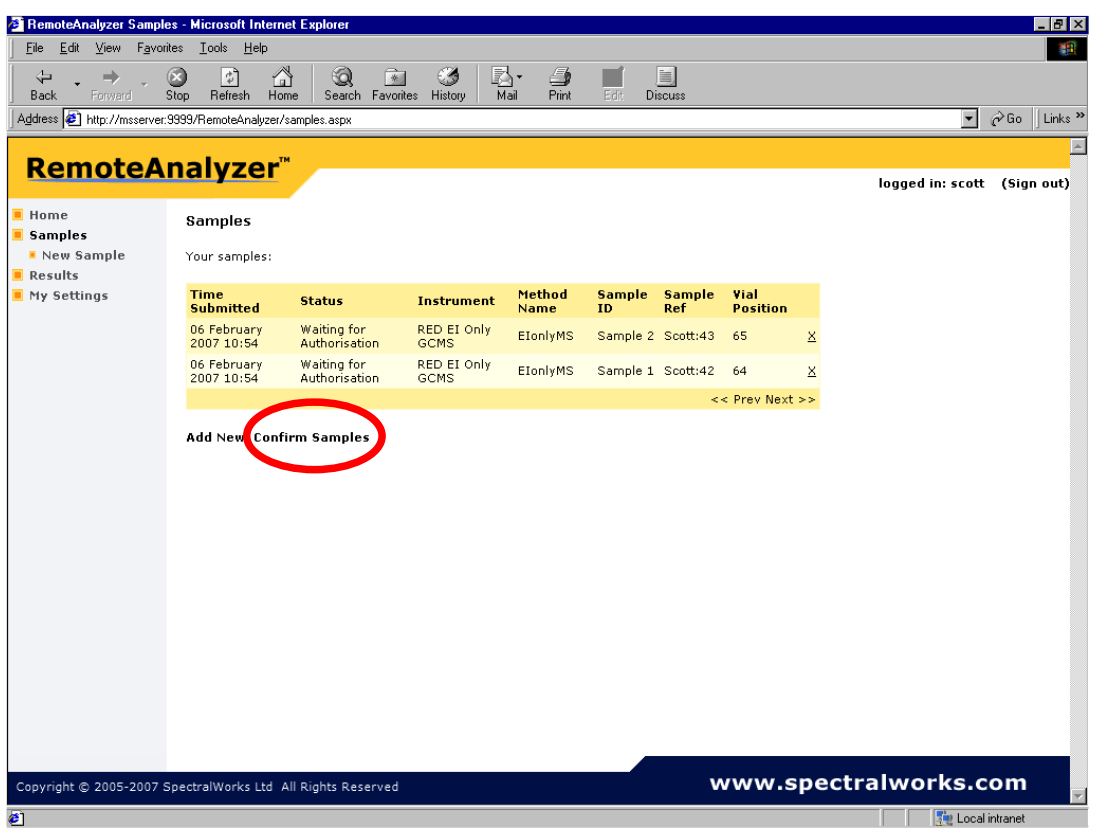

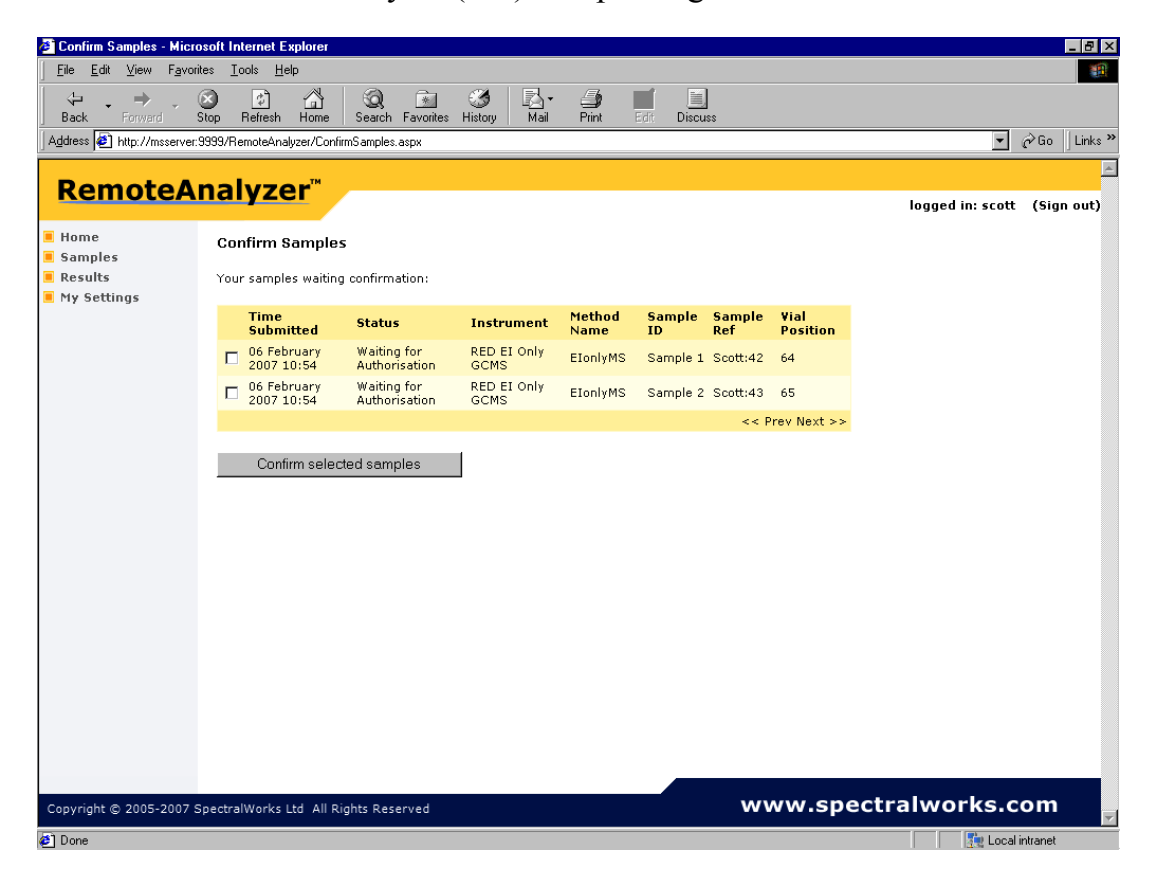

Select samples

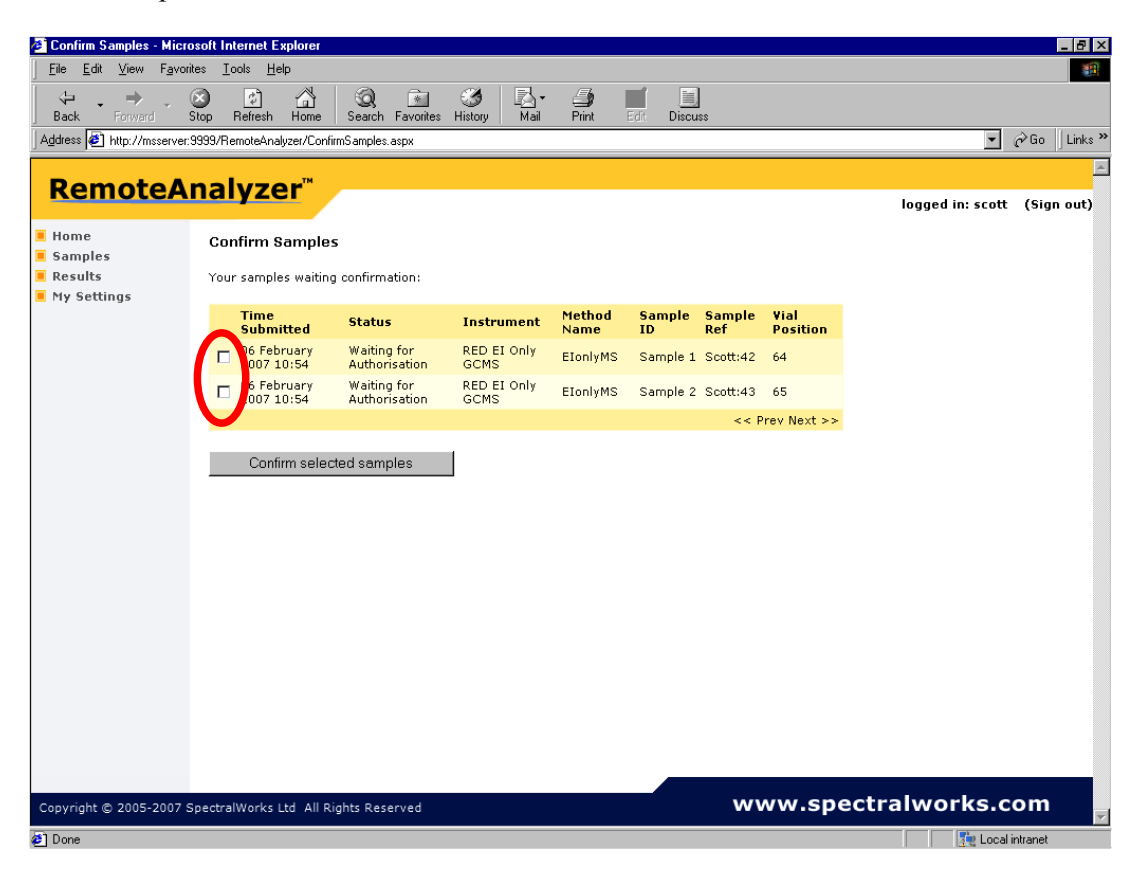

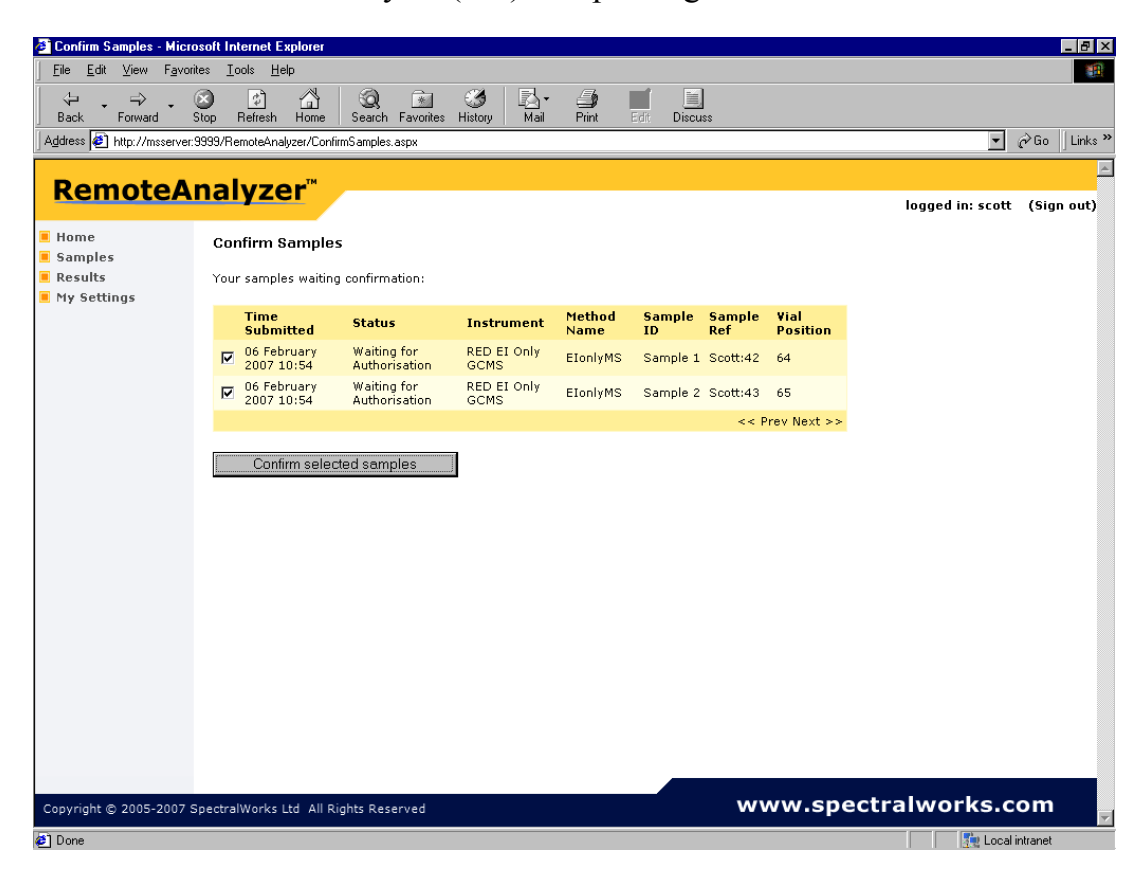

Click on Confirm selected samples

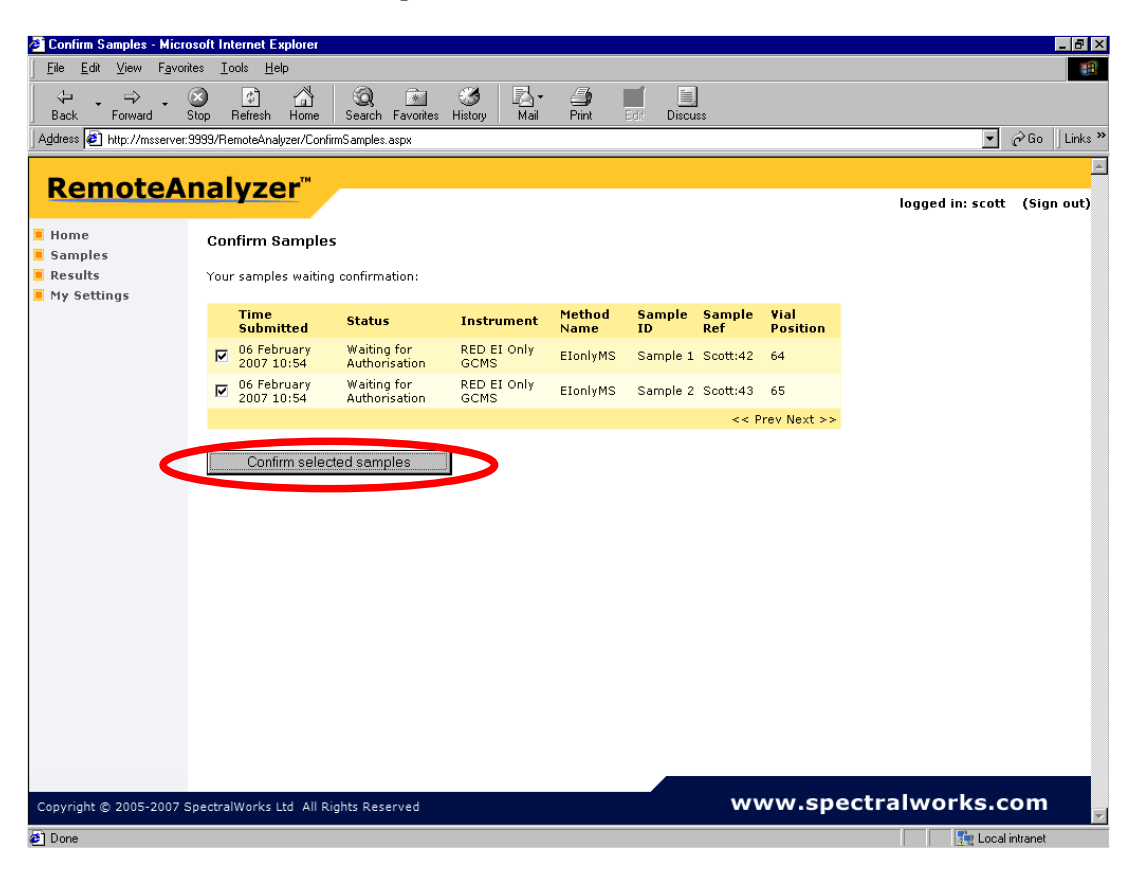

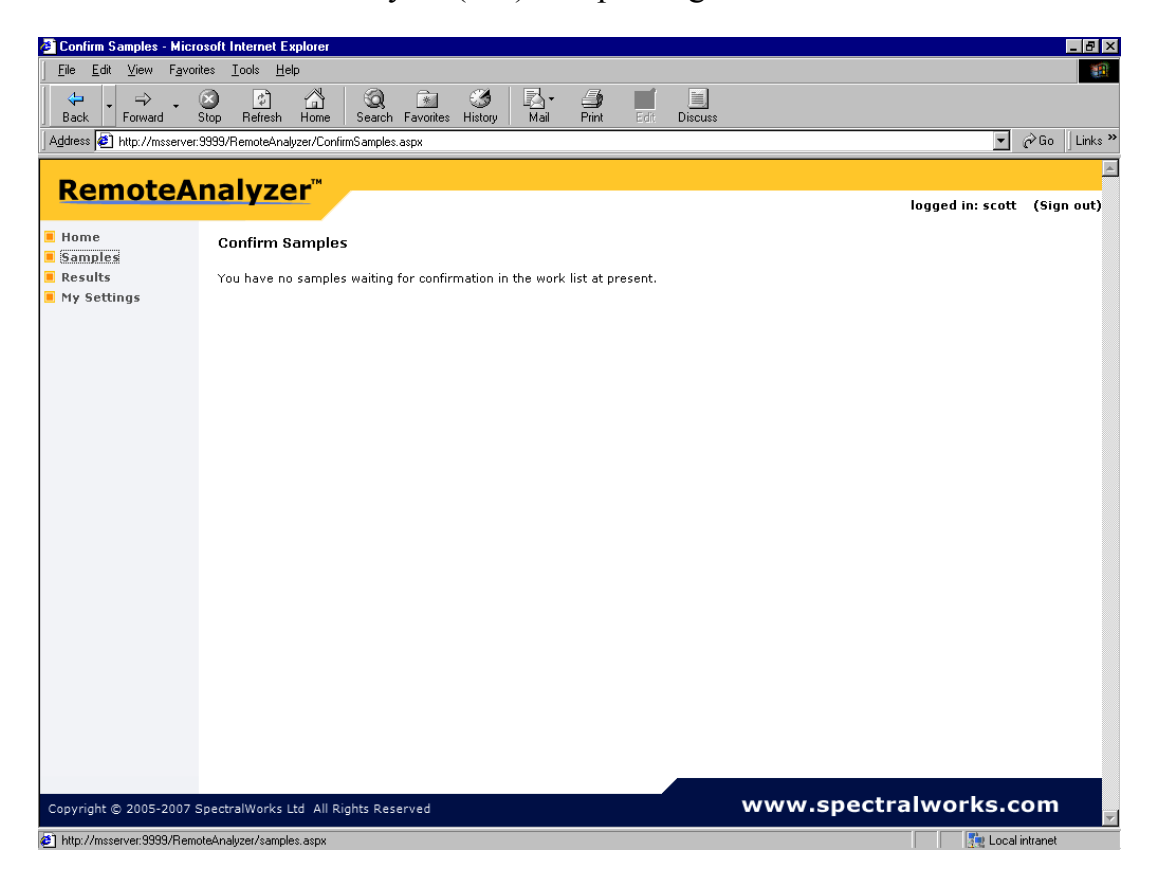

Click on Samples

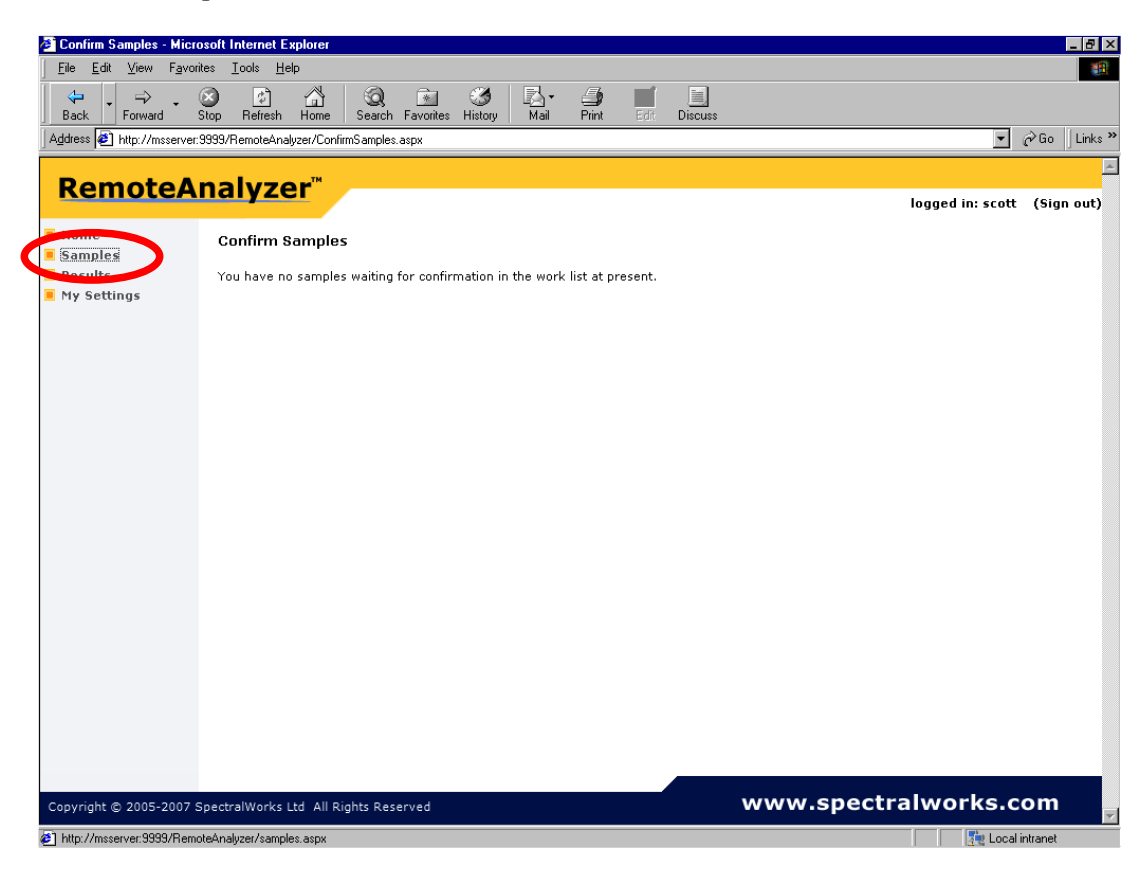

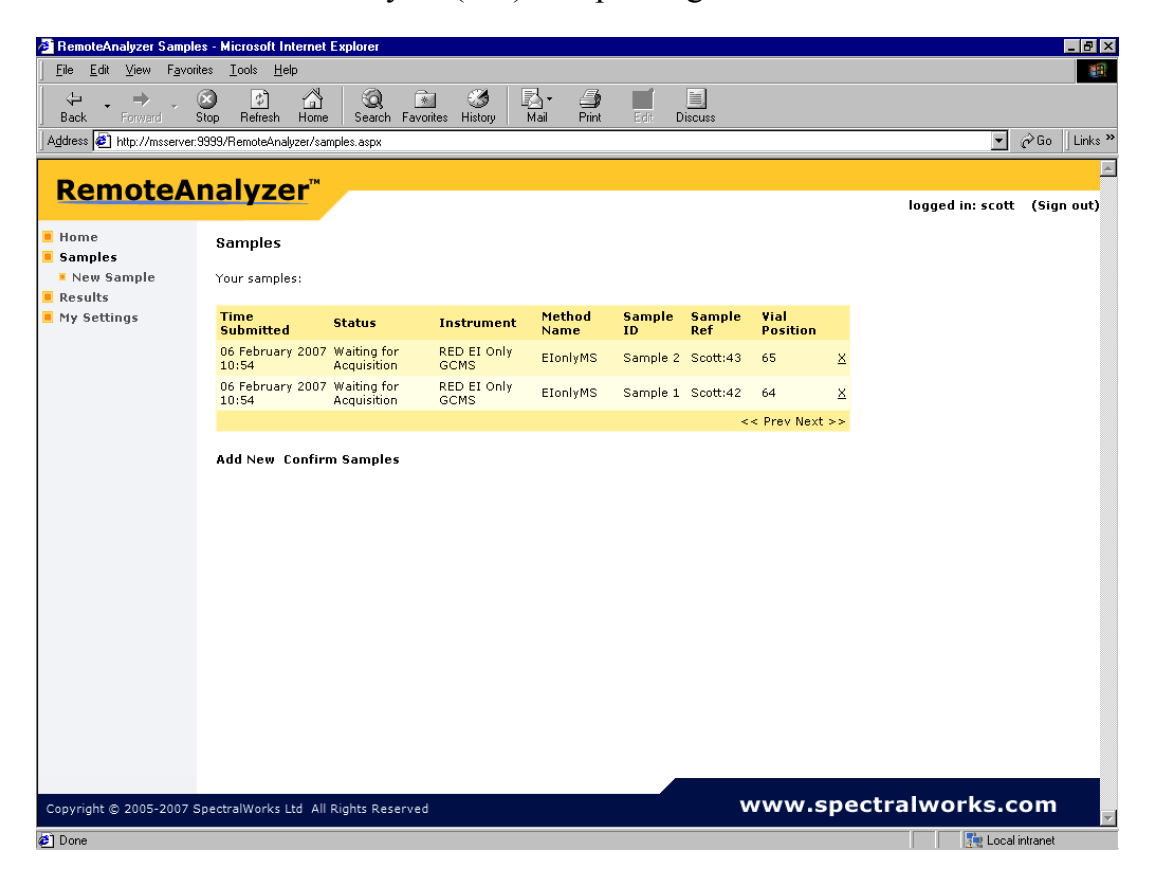

You can check the progress of your samples in this area too.

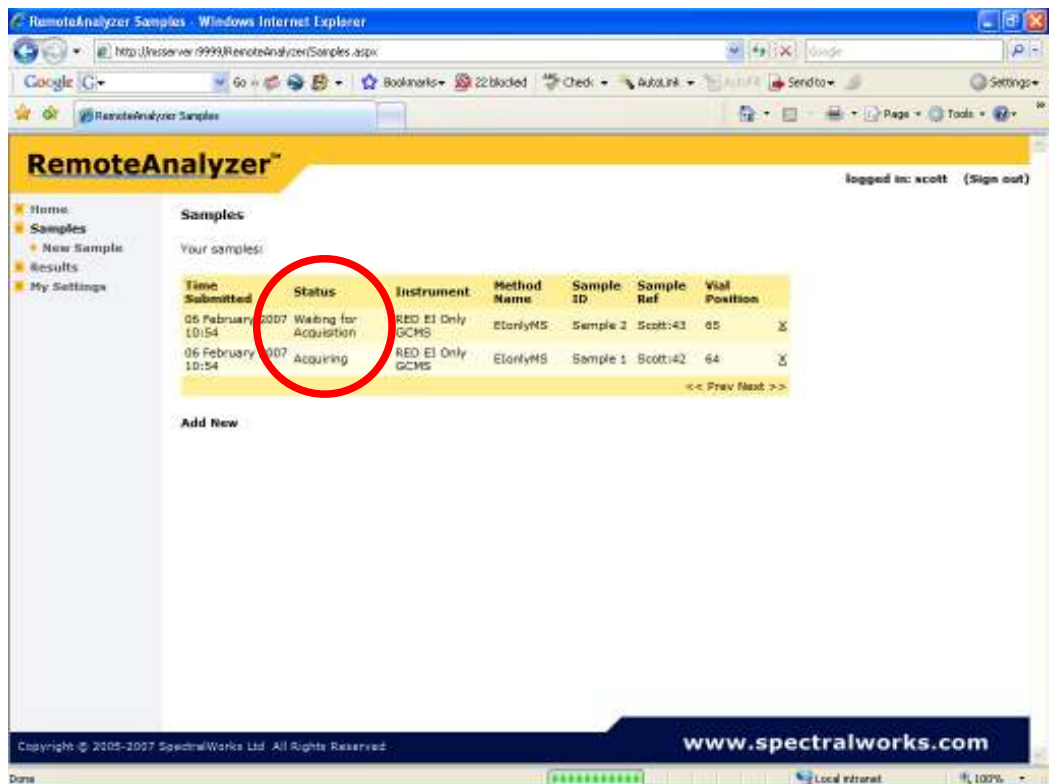

Once the sample acquisition is finished your 'sample area' will be empty

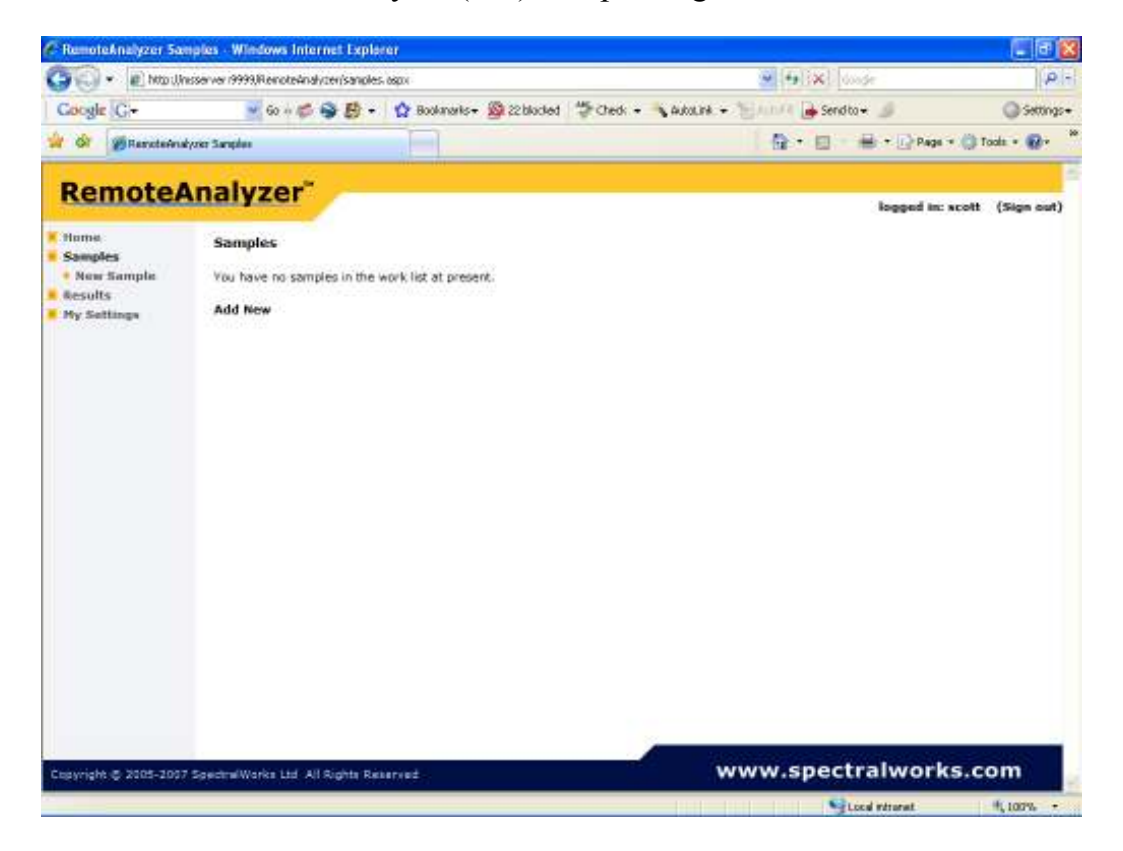

When you have finished submitting samples Sign out – unless you wish to submit more samples or view your results

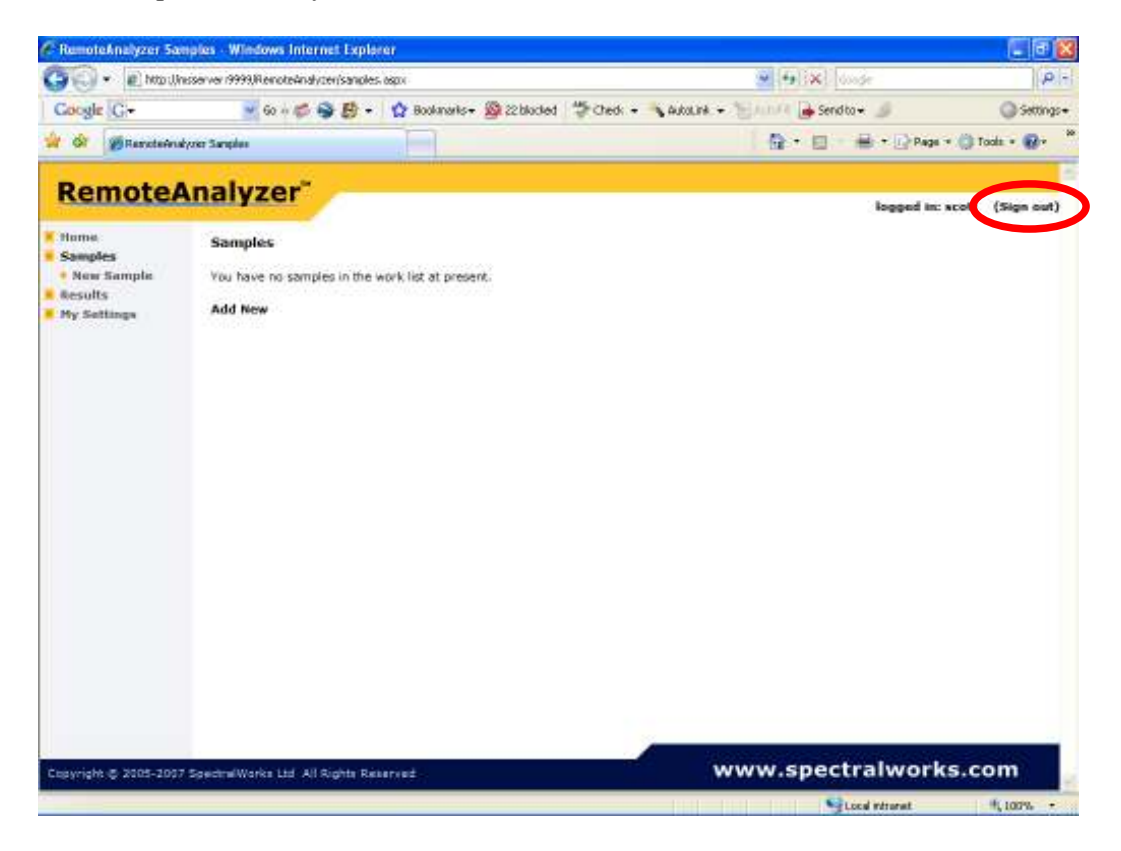

To view your data see RA Data Review.doc